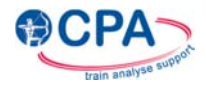

# **Subscription Rates 2016**

### **Rates**

Institutional Subscription  $£225$  (+ VAT for UK subscribers = £270 including VAT)

Individual Subscription  $E45$  (+ VAT for UK subscribers = £54 including VAT)

Prices are shown in GBP Sterling (£).

Annual subscriptions are valid from 1st January – 31st December.

# **Institutional Subscriptions**

Institutional subscriptions are available to institutions that have registered with IngentaConnect. To subscribe please complete the following:

### 1 Request subscription

Please follow the instructions for 'Institutional registration and subscription activation on IngentaConnect' (see pages 3 and 4 below).

### 2 Send payment

Please send your payment via one of the following methods:

### *Cheque*

- Please make cheques payable to: Cardiff Met Co. Ltd.
- Post your cheque (accompanied by your organisation's details) to: eIJPAS (c/o Susie Powell, Room V0.04, School of Sport) Cardiff Metropolitan University Cyncoed Road Cardiff, Wales United Kingdom CF23 6XD.

### *Bank transfer*

• Please send payment to:

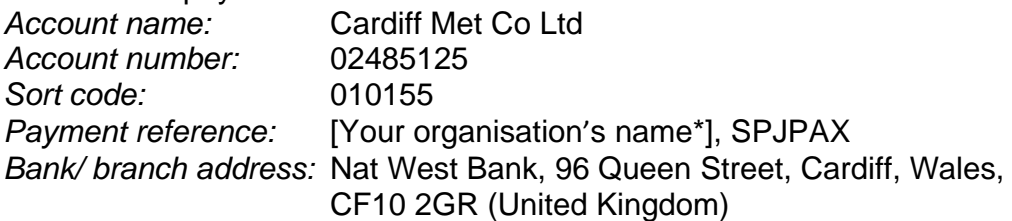

 \*Agents should quote the name of their client's organisation.

> The payment reference should appear on our bank statements. This information allows us to identify your organisation and the item you are paying for.

 For overseas payments you will also need the following information: BIC/Swift number: NWBKGB2L IBAN number: GB73NWBK01015502485125

### *Credit card*

- Please have the following information ready:
	- $\times$  16 digit card number
	- $\checkmark$  Expiry date
	- $\checkmark$  Last 3 digits of the security code on the back of the card
	- $\checkmark$  Your organisation's name
- Please call the following telephone number to make payment: (UK) 02920 416085 (International) 0044 2920 416085
- Please state that you would like to make payment against code: SPJPAX (for the International Journal of Performance Analysis in Sport).
- Please note: All card payments must be made in Sterling. We do not accept American Express.

### 3 Subscription activation Your subscription will be activated once payment has been processed.

4 Any questions? Should you have any queries please email: cssenterprisemgmt@cardiffmet.ac.uk

# **Individual Subscriptions**

Please email cssenterprisemgmt@cardiffmet.ac.uk if you would like to request an individual subscription.

# **Purchasing Single Issues/Articles**

Viewers without valid subscriptions can see abstracts but cannot see the full text of articles. However, single issues or single articles can be bought online. To buy a single issue/article, start from the journal index page and browse to the relevant issue/article. Attempt to view the article and follow the on screen instructions.

### **Institutional registration and subscription activation on IngentaConnect**

If your institution does not already hold an IngentaConnect registration, you can register and activate your institutional journal subscriptions by going to: https://www.ingentaconnect.com/register/institutional

The whole process involves 5 simple steps and should take you no more than 5 minutes.

Please have the following information available before you begin:

- As administrator, your basic contact details.
- Your library/institution's name and address please make sure you enter your postcode/zipcode.
- IP address/range for your institution if you wish to be IP recognised to access subscribed content.

### **Step 1 – Institutional and administrator contact details**

You will need to enter your organisation name, address, and provide an administrator contact name and email address.

### **Step 2 – Authentication**

Authentication details: How do you want to access the publications you are subscribed to? Access to IngentaConnect can be set up in two ways. You may choose one or both methods of authentication.

- IP address/range (users accessing from computers within an IP range defined by the site administrator) - You may need to consult your network administrator for this information. For more than one IP address or range, insert a semicolon between each. *Ex. 78.123.456.789;78.456.567.765-768*
- $\overline{\cdot}$  User name and password. This will be the shared login for general student/staff access.

### **Step 3 – Administrator sign in**

This will be the login to access the administrator home page. From here you can create payment accounts, setup subscription access, view statistics, sign up for alerting, change administrator or authentication details, and configure library branding. The administrator username must be different from the shared username created in the previous step.

Once all details are complete, tick the box after "I agree to Ingenta's terms and conditions" and select the "Register" button.

### **Step 4 – Confirmation of Registration**

The confirmation screen will provide you with your IngentaConnect customer ID number. This is your registration ID - please provide this number whenever you contact Ingenta as this will allow us to bring up your registration details immediately.

### **Step 5 – Set up subscriptions**

You can now click on the link "set up subscriptions" to add your institutional subscriptions.

Search for or browse to the journal title(s) you subscribe to.

Enter your publisher subscription/customer/membership number in the box provided to the right of the publication title and tick the box to the left of the publication title. (If there is no box to provide a subscription number, the publisher does not require one. Proceed without entering this number.)

Click the "add" link at the top or bottom of the journal list.

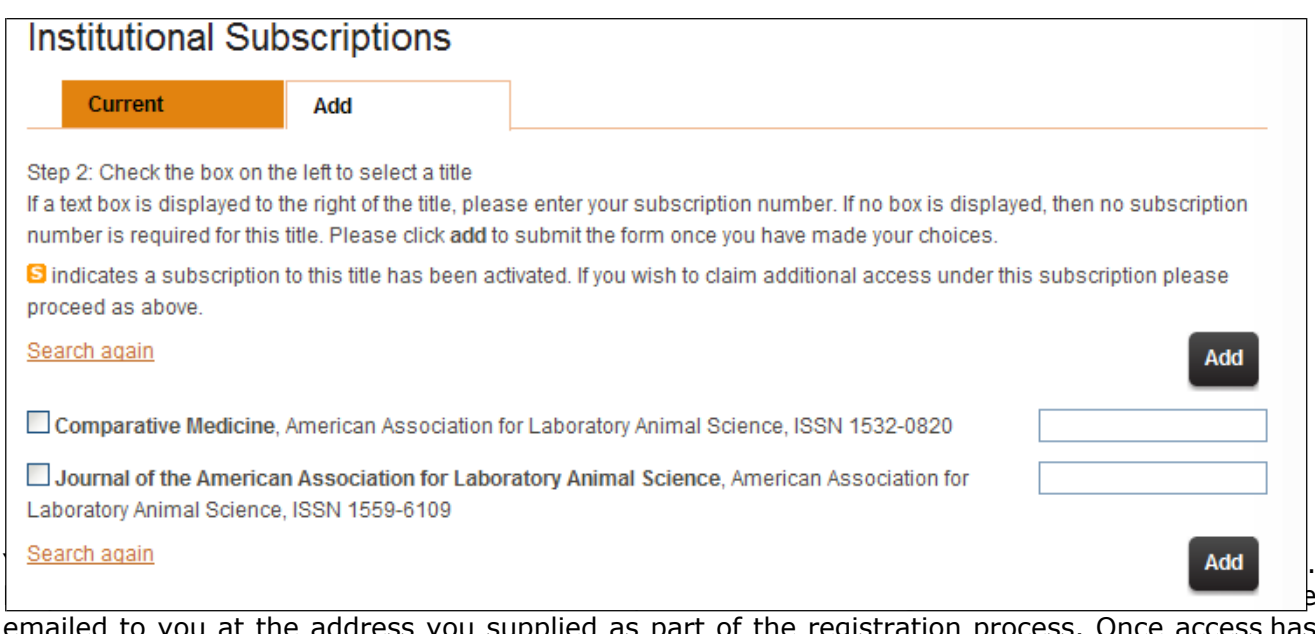

emailed to you at the address you supplied as part of the registration process. Once access has been verified, the publication title will appear in your current subscriptions list.

In the future, to request access to any further titles, go to www.ingentaconnect.com and login with your administrator username and password. Once logged in, you will be on the IngentaConnect administrator Home Page where you can select the link "set up subscriptions" to activate access to new subscriptions. You will need to search for the publication title and then enter your subscription/customer/membership number before submitting the request. The request will be sent to the publisher for verification, and you will be emailed when access has been enabled.

### **Subscription Agent Activation on behalf of the Publisher**

To arrange for your subscription agent to setup access on your behalf please access www.ingentaconnect.com and login in using your administrator username/password. Next, select the link 'Activate your access using your Subscription Agent' and check the small box next to the name of your agent (on the left). Your agent will receive notification that you wish for them to activate your subscription access.